# Viavi MTS/T-BERD 5800v2 Software Update Instructions

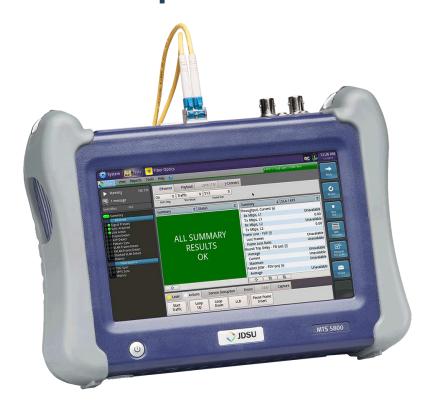

September 27, 2017

#### **Table of Contents**

| Scc | pe              | 2 |
|-----|-----------------|---|
|     | Network Upgrade |   |
|     | USB Upgrade     |   |
|     | Strata Sync     | 9 |

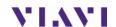

### Scope

There are three methods to update T-BERD 5800v2 software:

- 1. Network upgrade Use this method to update your T-BERD via an Internet connection.
- 2. USB upgrade Use this method to update your T-BERD with a USB thumb drive.
- 3. StrataSync upgrade Use this method if your T-BERD 5800v2 is managed using Viavi's StrataSync Asset Management system.

The T-BERD must be connected to AC Power, regardless of update method.

## 1. Network Upgrade

| Step | Action         | Details                                                                                                    |
|------|----------------|----------------------------------------------------------------------------------------------------|
| 1.   | Power On       | Press and hold the ON/OFF button to turn on the T-BERD 5800v2.                                                                                |
| 2.   | AC Power       | Connect the AC power adapter to the power connector on the side of the T-BERD 5800v2.                                                         |
| 3.   | LAN Connection | Connect the Ethernet Management Port on the side of T-BERD 5800v2 to a network connection with internet access, using CAT 5E or better cable. |

4. System Press the System icon, system, at the top of the start-up screen, to display the System Menu.

System Tests **★** Fiber Optics 7:37 AN System T-BERD 5800-100G Version 25.5.0 Bluetooth Power Management NC Date and Time Display Remote Upgrade . Test Set Lock System Info StrataSync Video Player Job Managei

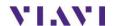

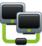

5. Network Settings

Press the Network icon, Network, to display LAN Settings. Set **IP Mode** to "**DHCP"** for automatic IP address assignment or "**Static"** for manual input.

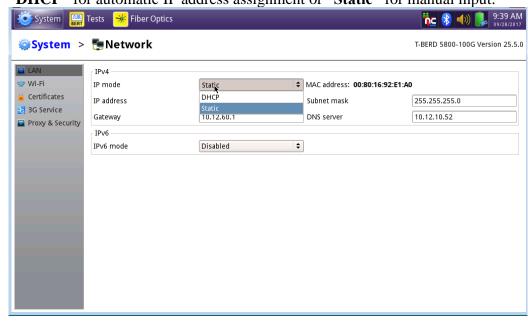

After configuring LAN settings, press the System icon, system, to redisplay the System Menu.

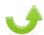

6. Upgrade Press the Upgrade icon, Upgrade , to display upgrade methods.

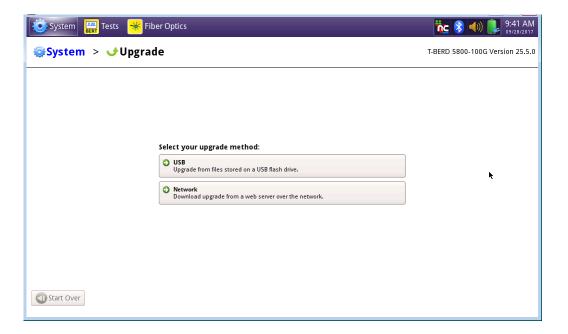

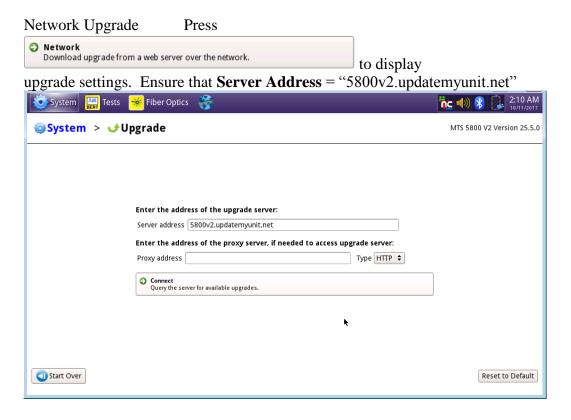

7. Connect

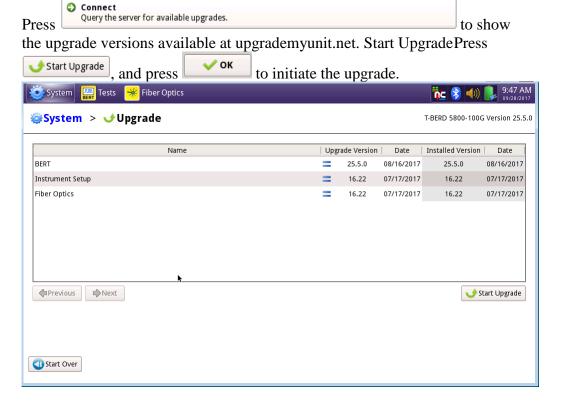

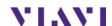

### 2. USB Upgrade

#### Step Action Details

1. Udatemyunit.net

Using an internet browser on your PC or laptop, go to <a href="http://updatemyunit.net/">http://updatemyunit.net/</a>

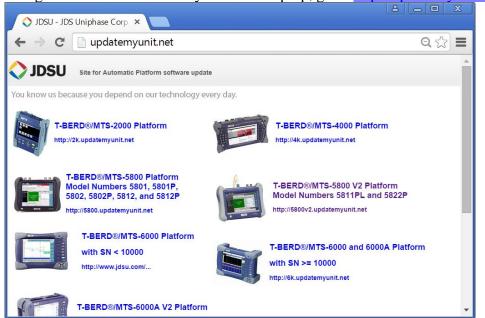

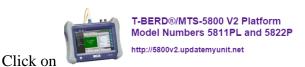

2. 5800v2

to display the T-BERD 5800v2 upgrade portal.

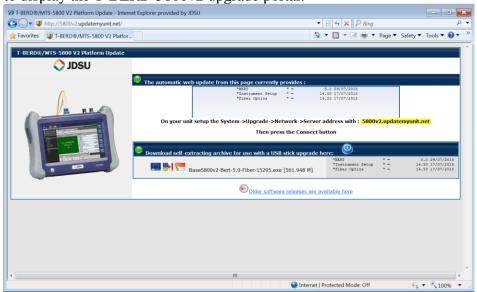

3. Download

Click on the US/Canadian Flag, and click save to download the current software revision from the North American download server.

There are choices for EMEA and APAC Save it to your desktop.

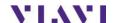

4. USB Stick

Insert a USB thumb drive into the USB port on your PC or laptop.

5. Extract

Open and run the downloaded file, enter the path of the USB stick, and press

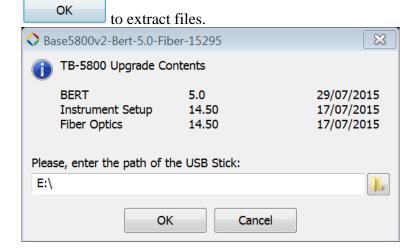

6. Eject Safely eject the USB drive from your PC or Laptop

7. Power on T-BERD Press and hold the ON/OFF button to turn on the T-BERD 5800v2.

8. AC Power Connect the AC power adapter to the

power connector on the side of the

T-BERD 5800v2.

9. USB Connect the USB Thumb Drive to one of the USB ports on the side of the

T-BERD 5800v2. An 8GB or smaller

drive is recommended.

Press the System icon, system, at the top of the start-up screen, to display the System Menu.

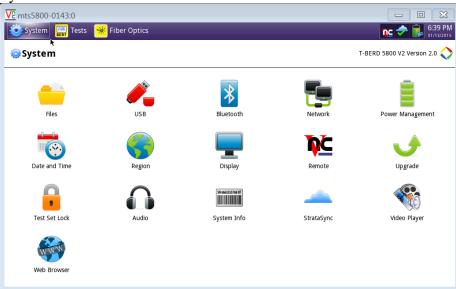

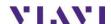

10.

System

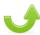

11. Upgrade

Press the Upgrade icon, Upgrade, to display upgrade methods.

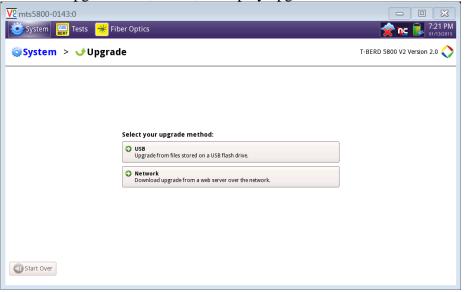

12. USB Upgrade

Press Upgrade from files stored on a USB flash drive. to display upgrade versions available on the USB stick.

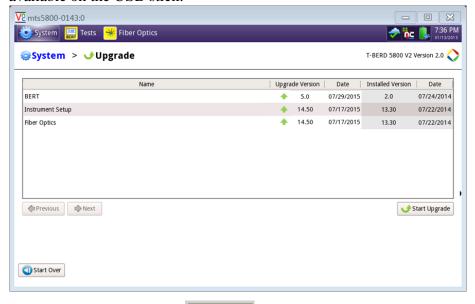

13. Start Upgrade

Press Start Upgrade. Press to initiate the upgrade.

# 3. StrataSync

#### Step Action **Details** 1. Press and hold the ON/OFF button to turn on the T-BERD 5800v2. Power On Connect the AC power adapter to the 2. **AC Power** power connector on the side of the T-BERD 5800v2. 3. **LAN Connection** Connect the Ethernet Management Ethernet Port on the side of T-BERD 5800v2 port to a network connection with internet Power access, using CAT 5E or better cable.

4. System Press the System icon, system, at the top of the start-up screen, to display the System Menu.

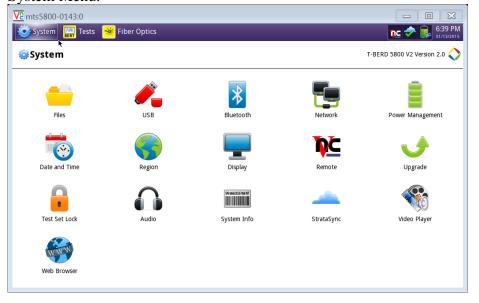

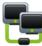

5. Network Settings

Press the Network icon, Network, to display LAN Settings. Set **IP Mode** to "**DHCP"** for automatic IP address assignment or "**Static"** for manual input.

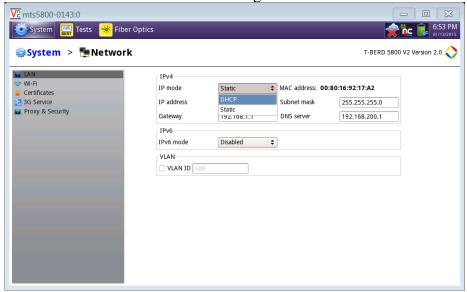

After configuring LAN settings, press the System icon, system, to redisplay the System Menu.

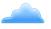

6. StrataSync

Press the StrataSync icon, StrataSync, to display StrataSync Settings. Ensure that **Account ID** and **Technician ID** match those of your StrataSync account.

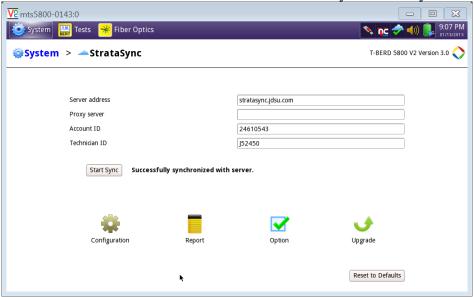

7. Sync

Press Start Sync to sync your T-BERD 5800v2 and initiate upgrades authorized by your StrataSync System Administrator. If an upgrade has been assigned you will receive a message box telling you that an upgrade is available and prompting you to OK or Cancel. If you were expecting an

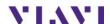

upgrade notification and did not receive one during your sync to Stratasync, contact your company's Stratasync Admin.

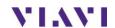